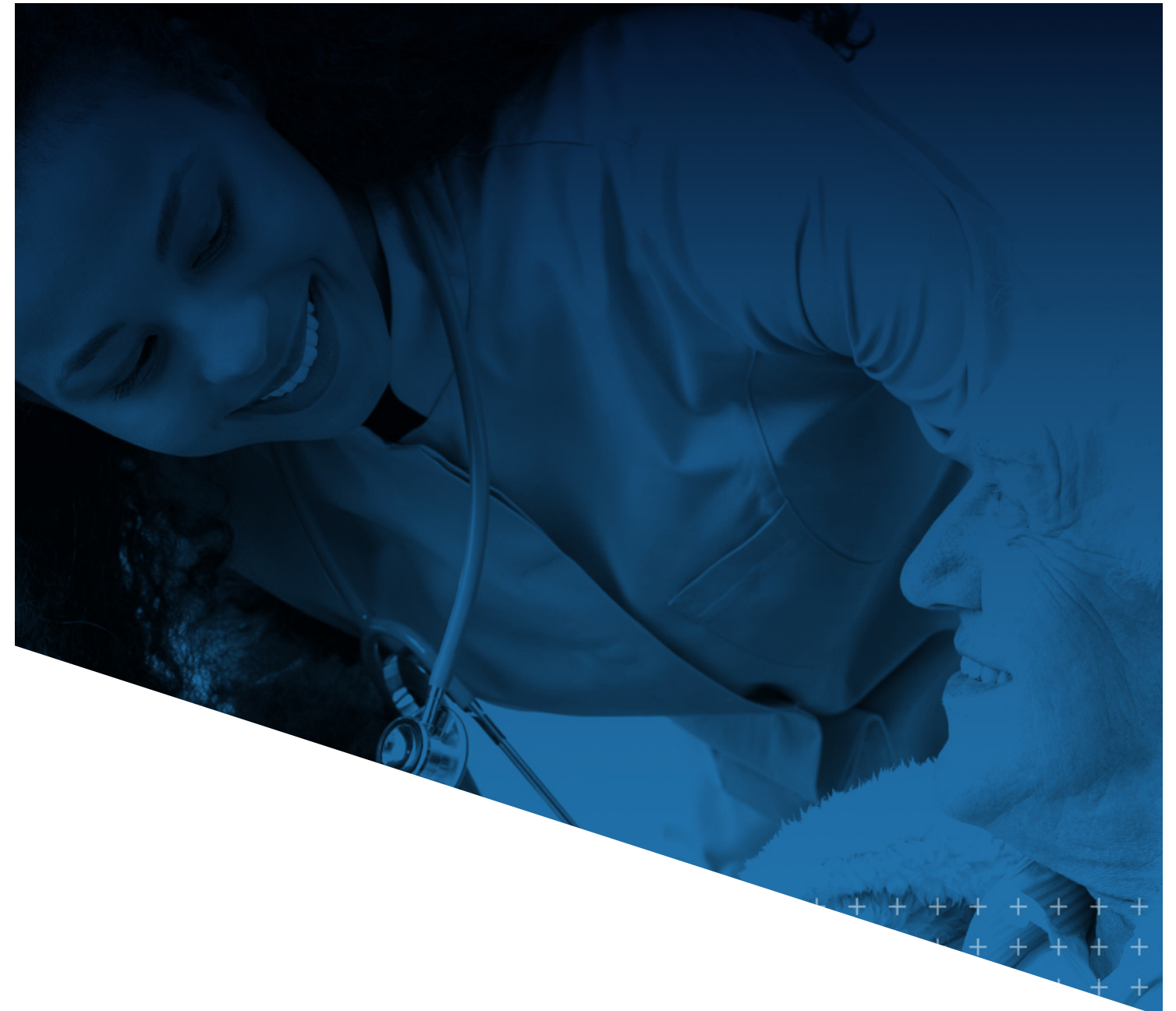

**IHCA/INCAL**

## **myIHCA HOW TO SUBMIT AN AWARD NOMINATION**

**myIHCA TRAINING MODULE**

## **HOW TO SUBMIT A NOMIATION FOR SENIOR LIVING AWARDS**

This training guide shows how to submit a nomination for the Senior Living Awards. If you have questions about the Senior Living Awards, please contact Katie Niehoff at [kniehoff@ihca.org](mailto:kniehoff@ihca.org) .

**1. Log into your myIHCA Portal account and click on Engagement Hub > Senior Living Awards > View Open Competitions**

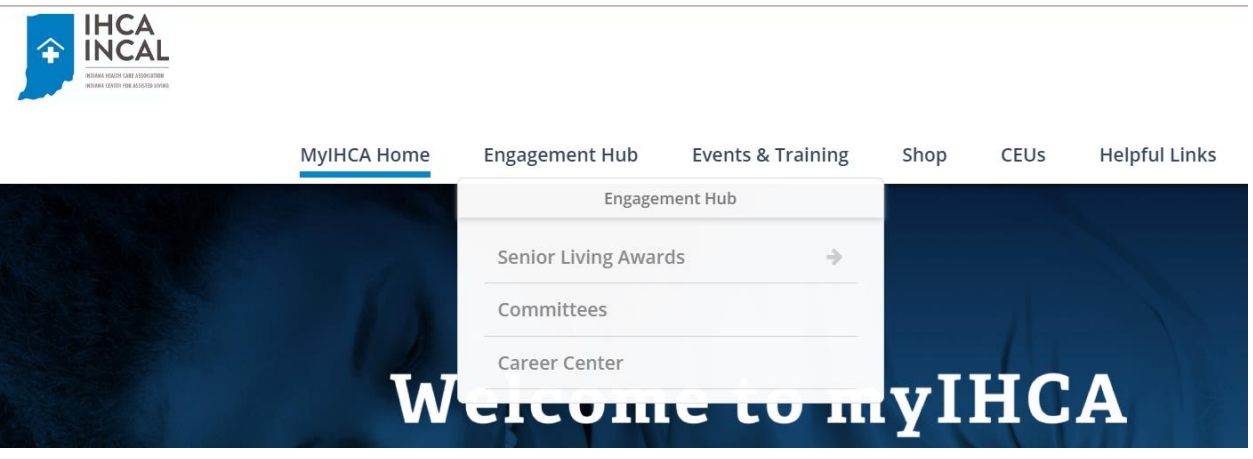

**2. Click on 2023 Senior Living Awards to get started**

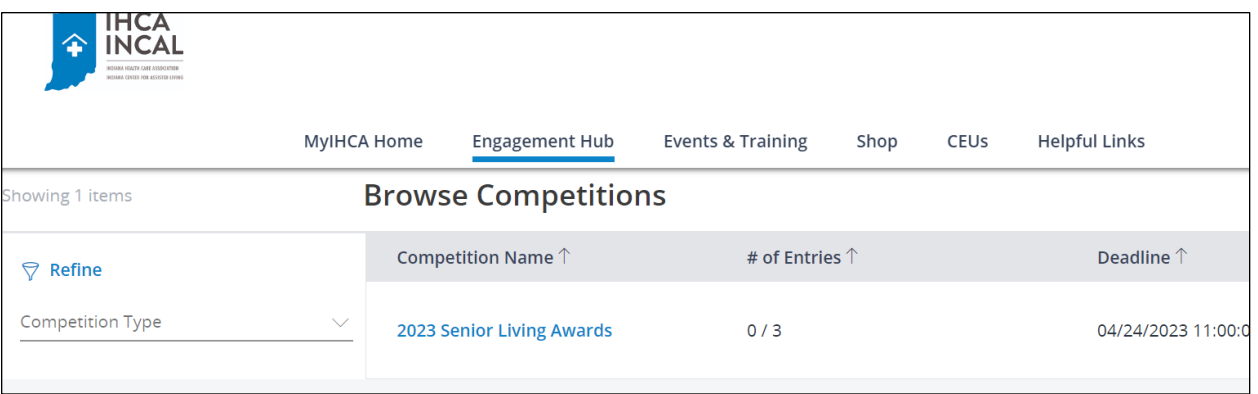

**3. Please review the instructions listed, click "Enter Now" and login into your myIHCA account. "Name this entry" is the Name of the Individual you are nominating. Identifying information will be removed during the judging process.**

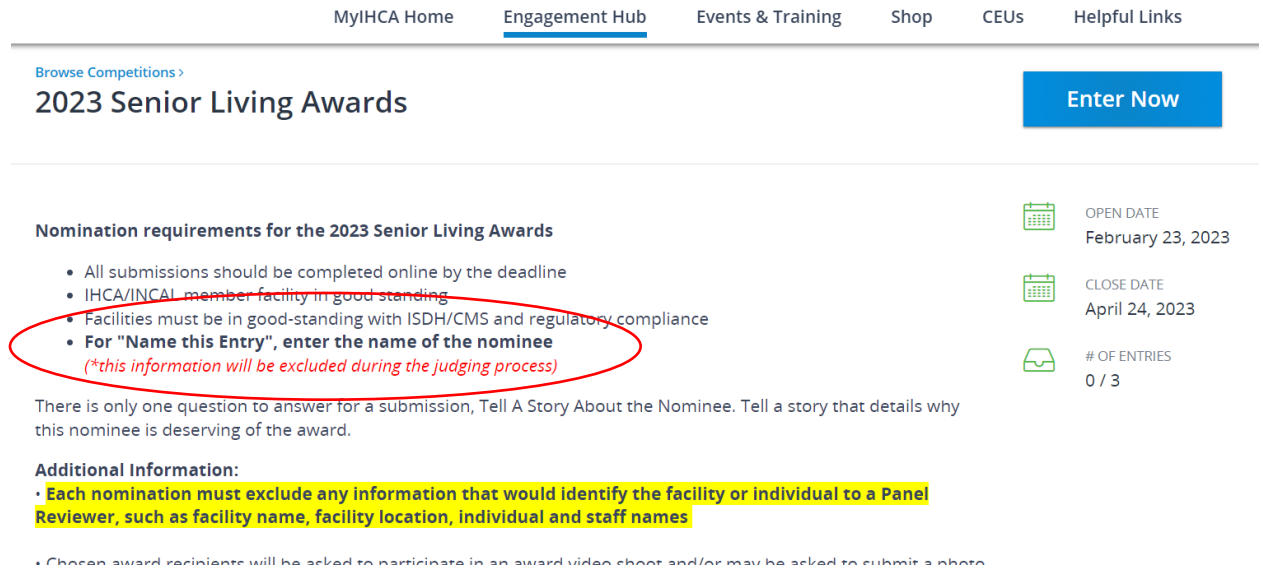

- 4. **Each nomination must exclude any information that would identify the facility or individual to a Panel Reviewer, such as facility name, facility location, individual and staff names.** For example, instead of saying "Sally is a hard worker…" say "The nominee is a hard worker." Identifying information is removed to help eliminate bias in the judging process.
- **5. Complete all fields, click "Next" and review your submission. Edit the entry as needed. Once complete, click the "Submit" button.**

Questions? Please contact Katie Niehoff at [kniehoff@ihca.org.](mailto:kniehoff@ihca.org)